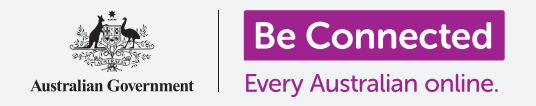

# Лаптоп со Windows: Управување со прилози

**Научете како да проверувате дали во прилозите на е-пошта постојат вируси и друг несакан софтвер.**

Функцијата на вашиот компјутер **Безбедност на Windows (Windows Security)** може да се користи за да проверувате дали е-поштата што сте ја примиле е безбедна. Штом знаете дека прилогот е безбеден, можете да му го пратите на друго лице, или да го отпечатите за да го прочитате подоцна.

## Што ќе ви треба

Пред да го почнеме овој дел, вашиот компјутер најпрво треба да го има најновото издание на Windows, односно Windows 10. За повеќе информации за Windows 10, осврнете се на водичот *Лаптоп со Windows (Windows laptop): Безбедност и приватност (Security and privacy)*. Треба да проверите дека вашиот компјутер е поврзан на интернет преку домашната Wi-Fi-мрежа, и, ако користите глувче, проверете дали е поврзано правилно. Исто така, треба да се најавите на вашиот компјутер, и тој треба да ја покажува работната површина.

Ако сакате да го следите овој дел на вашиот компјутер, треба, исто така, да имате сметка на е-пошта и да бидете поврзани со домашниот печатач.

### Првите чекори

Овој водич покажува како да проверувате дали во прилозите постојат вируси. Можеби не сте добиле е-пошта со прилог, но имајте го при рака овој водич кога ќе се јави таков случај.

Во оваа демонстрација се употребува адреса на е-пошта што ја добивате со вашата сметка на Microsoft, и апликацијата **Пошта (Mail)** што е вклучена со Windows 10. Ако користите друга услуга за е-пошта, не грижете се. Сепак ќе можете да ги следите упатствата.

За да ја отворите апликацијата **Пошта (Mail)**:

- **1.** Кликнете на копчето **Старт (Start)** во долниот лев дел на работната површина.
- **2.** Напишете го зборот **Пошта (Mail)**. Ќе се појави **поле** за **Пребарување (Search)** и најгоре ќе ја видите апликацијата **Пошта (Mail)**.

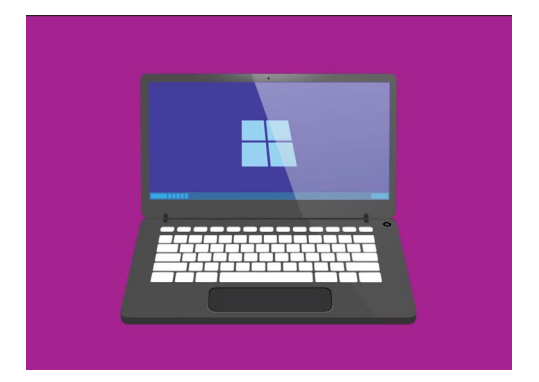

Вашиот компјутер има вградени одлики што ќе ви помогнат да се заштитите од вируси и друг несакан софтвер.

**3.** Кликнете на апликацијата **Пошта (Mail)** во **Полето за пребарување**, и апликацијата **Пошта (Mail)** ќе се отвори.

### Како да зачувате прилог

Новите е-пораки се наоѓаат во средната колона на апликацијата **Пошта (Mail)**. Во овој пример ќе отвориме една е-порака што ни ја пратил нашиот лекар кликнувајќи еднаш на неа. Кога е-пораката ќе се отвори, ќе се појави во десната колона и ќе се прикаже сиво поле со приложена брошура.

Брошурата се наоѓа во датотека наречена **PDF**, што значи датотека во формат на пренослив документ. За да ја прочитаме оваа датотека, можеме да кликнеме двапати на неа, но наместо тоа, најпрво ќе ја скенираме за вируси.

- **1.** Со десен клик на сивото поле ќе се појават неколку опции.
- **2.** Кликнете на **Зачувај (Save)** и ќе се појави прозорецот на **Истражувачот на датотека (File Explorer)**.
- **3.** Во списокот лево, најдете ја опцијата **Работна површина (Desktop)**. Можеби ќе треба да прелистате со глувчето.
- **4.** Кликнете на **Работна површина (Desktop)**, па потоа кликнете на **Зачувај (Save)**.

Прилогот ќе се зачува на работната површина како PDF-датотека и ќе се појави една икона за неа.

#### Како да го преместите прозорецот на Пошта

Ако не можете да ја видите новата икона на PDF, можно е над неа да се наоѓа апликацијата **Пошта (Mail)**! Кликнете и задржете ја со глувчето иконата на апликацијата **Пошта (Mail)** за да ја преместите и потоа влечете ја.

Апликацијата **Пошта (Mail)** ќе се движи заедно со вашето глувче сè додека не го отпуштите копчето. Преместете ја апликацијата **Пошта (Mail)** сè додека не ја видите иконата на прилогот.

#### Како да го скенирате прилогот

Почнете со десен клик на глувчето на иконата на PDF-датотеката. Ќе се појават неколку опции.

Кликнете на **Скенирај со Windows Defender (Scan with Windows Defender)**. **Windows Defender** е функција на **Безбедноста на Windows (Windows Security)**.

Прилогот ќе се скенира веднаш и резултатот ќе се појави на екранот во **Опции за скенирање (Scan options)**.

### Како да ги читате резултатите од скенирањето

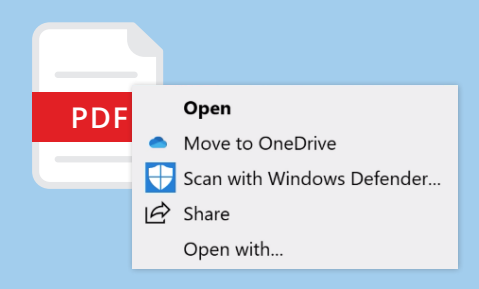

Windows Defender ќе ги скенира прилозите за вируси

Првиот ред во извештајот од скенирање е **Нема тековни закани (No current threats)**. Под овој ред, можете да видите информации за времетраењето на скенирањето и колку датотеки се скенираа.

Сега можете да бидете сигурни дека прилогот не содржи вируси и дека можете да го отворите и да го прочитате безбедно.

# Лаптоп со Windows: Прилози

#### Други опции против вируси

Го купувате вашиот компјутер со вградена **Безбедност на Windows (Windows Security)**, но можеби ќе сакате да вложите пари во софтвер против вируси. Ова може да додаде дополнителна безбедност за вашиот компјутер и се врши истовремено со **Безбедноста на Windows (Windows Security)** па така, ќе имате две заштити наместо една.

Софтверот против вируси е достапен во продавници или во веб-локации, и може да ги заштитува и вашите други уреди.

**Постојат голем број софтверски пакети против вируси што можете да ги изберете, и поголемиот дел од нив нудат 30-дневен пробен период. Но, не заборавајте да ги прочитате внимателно сите услови и одредби за трошоците пред да се пријавите.**

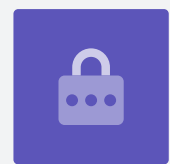

### Како да пратите некому прилог

Сега, штом знаеме дека прилогот е безбеден, можеме да го пратиме некому.

- **1.** Во левиот дел од прозорците на **Пошта (Mail)** кликнете на **Нова пошта (New Mail)**. Исто така, можете да кликнете на белиот симбол со плус (+) ако не можете да ги видите зборовите **Нова пошта (New Mail)**.
- **2.** Ќе се појави панел во кој можете да ја видите новата е-пошта. Кликнете каде што пишува **До (To)** и внесете ја адресата на е-пошта.
- **3.** Кликнете на **Наслов (Subject)** и напишете ја темата на е-пораката, како на пример **Бесплатни вакцини за грип (Free flu shots)**.
- **4.** Кликнете во празниот дел под **Наслов (Subject)** и напишете кратка белешка зошто ја праќате е-пораката.
- **5.** Најдете ја датотеката на работната површина, и кликнете и задржете ја со глувчето.

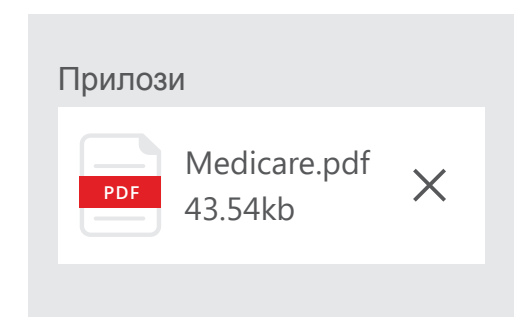

Безбедно е да ги пратите скенираните прилози

# Лаптоп со Windows: Прилози

- **6.** Влечете ја датотеката сè додека не ја однесете во горниот дел на белата област, под **Наслов (Subject)**.
- **7.** Отпуштете го копчето на глувчето и датотеката ќе се смести во е-поштата.
- **8.** Кога ќе ја видите датотеката во сиво поле, тоа значи дека се приложи на е-пораката.
- **9.** Погледнете во горниот десен дел на прозорецот на **Пошта (Mail)** и кликнете на **Прати (Send)**.

Е-пораката ќе исчезне, што значи дека замина кај примателот. За да проверите повторно дали пораката се испрати, погледнете ја левата колона на апликацијата **Пошта (Mail)** и кликнете на **Испратени (Sent)**.

**Сандачето (Inbox)** ќе се измени за да покаже список со неодамна пратени е-пораки. Е-пораката со прилогот би требало да се наоѓа на врвот.

Сега, затворете ја апликацијата **Пошта (Mail)** со кликнување на **X** во горниот десен агол.

**Безбедно е да ја отворите и прочитате е-пораката. Но, е-пораката може да содржи има врски или датотеки или друг несакан софтвер.**

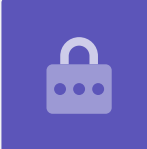

#### Како да отпечатите прилог

Еве еден брз и лесен начин да го отпечатите PDF-прилогот користејќи го домашниот печатач.

- **1.** Кликнете двапати на иконата на PDF-датотеката на работната површина. Ќе се отвори веб-прегледувачот **Edge** и ќе се појави брошурата.
- **2.** Во горниот десен дел на прозорецот на **Edge** кликнете на иконата на печатачот. Ќе се појави панелот со **Опциите за печатење (Print options)**.
- **3.** Името на вашиот печатач ќе се појави во горната лева страна. Сега кликнете на **Отпечати (Print)**.
- **4.** Панелот со **Опциите за печатење (Print options)** ќе се затвори и печатачот ќе ја отпечати брошурата за да ја прочитате.

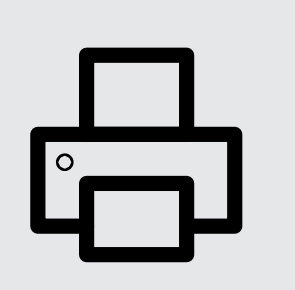

Кликнете на иконата на печатач во вебпрегледувачот Edge за да отпечатите документ